## **Installing VMware View 5 on your IPAD**

- 1. Turn on the IPAD
- (A)
- 2. Click the **Apps Store** icon
- 3. Type VMware View for IPAD in the search area

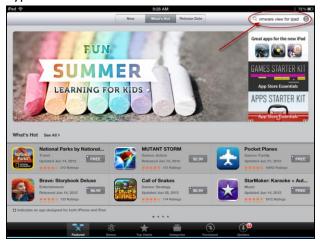

4. Click Install for VMware View for iPad

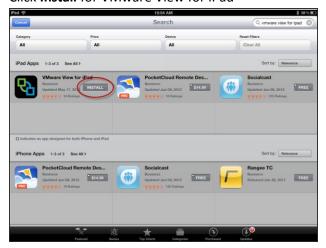

5. Click Install

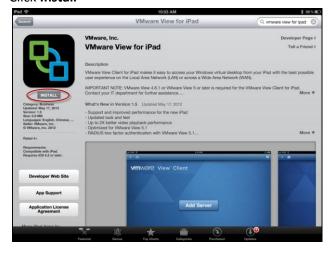

PVAMU/ITS Training Materials 1

6. Sign in using your apple ID or create new Apple ID

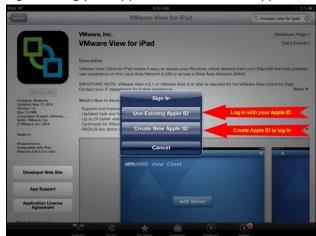

- 7. After you download the Client, you will see the VMware View ICON on you
- 8. Click VMware View

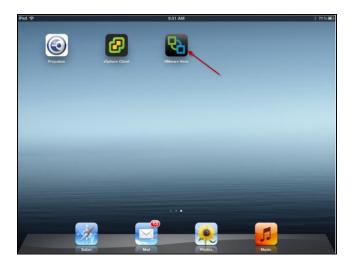

9. Click **Add Server** to provide server information

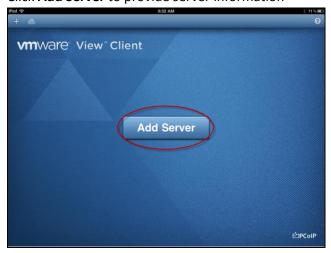

- 10. Type in <a href="https://pvvmview.pvamu.edu">https://pvvmview.pvamu.edu</a> for the View Connection Server
- 11. Click Connect

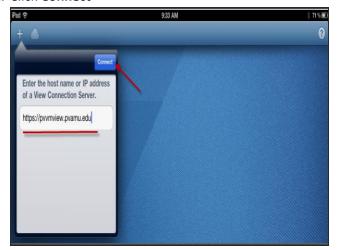

- 12. Provide your email username and password
- 13. Click the arrow to choose **PVPANTHER** for the Domain

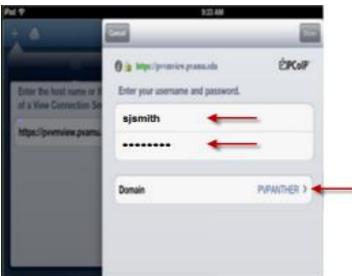

14. Check PV

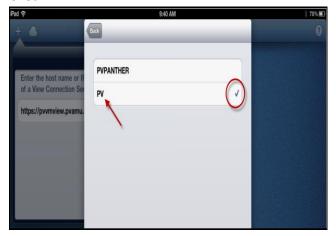

15. Check to make sure the information is correct

## 16. Click Done

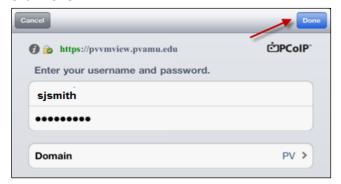

17. Select the Virtual Desktop to which you have access

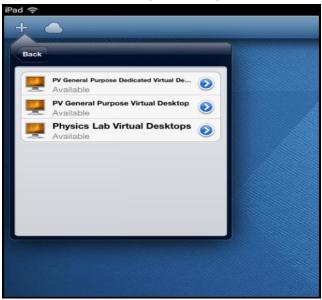

15. Click **OK** to access the Virtual Desktop.

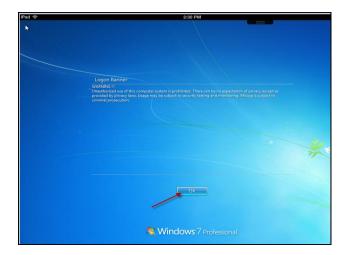

<sup>\*</sup>Note: At this time students are not able to save their work using Virtual Desktop on an iPAD \*Note: Faculty can save their work to their Home Drive.

Go to <a href="http://www.pvamu.edu/pages/7927.asp">http://www.pvamu.edu/pages/7927.asp</a> and Select Navigate Virtual Desktop for Students or Faculty